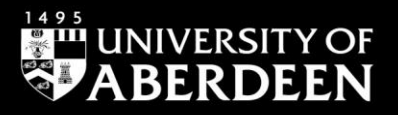

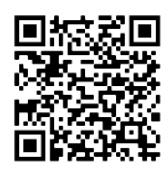

# **Primo – how to do an Advanced Search successfully**

**Elaine Shallcross - Adapted from the Ex Libris guide 'Perform Advanced Searches in Primo', April 2020**

QG PRI003 [https://www.abdn.ac.uk/library/documents/guides/qgpri003.pdf]

### **Introduction**

Advanced Search on Primo is particularly useful for finding materials on a subject because it offers you much better control on how and where you search than in the Simple Search option. It allows you to apply filters before you search eg resource type, publication date range and language, enabling you to focus much more precisely on what you need. These additional options will reduce the number of results retrieved and they should be far more relevant.

## **Primo Search Rules**

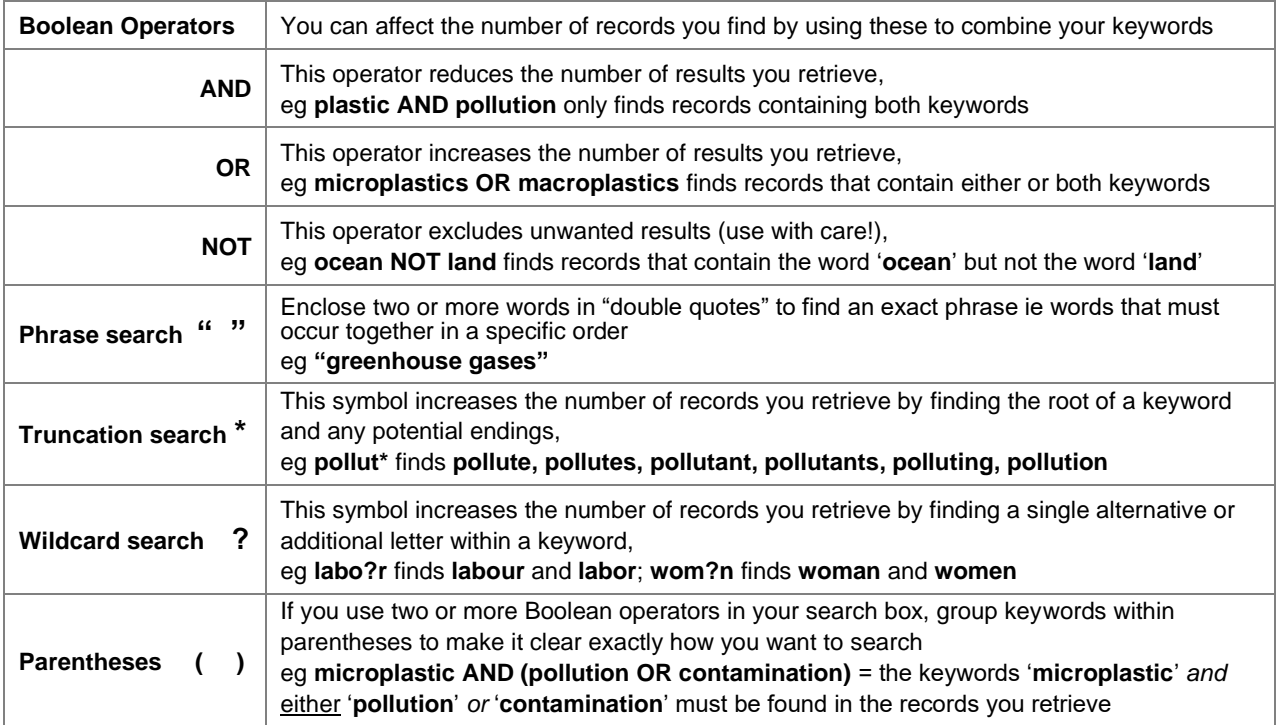

### **Preparing for an Advanced Search**

- Before you begin we recommend you plan your search by selecting words (**keywords**) and **phrases** relevant to your topic, then apply **Primo search rules** (see Library Guide **[QG PRI002](https://www.abdn.ac.uk/library/documents/guides/qgpri002.pdf) Primo – how to do [a Simple Search successfully](https://www.abdn.ac.uk/library/documents/guides/qgpri002.pdf)** for examples of how to apply Primo search rules)
- These steps help you to find information which is much more relevant to what you need and ultimately save you a lot of time
- Navigate to **http://primo.abdn.ac.uk**
- **Sign In** (via a link located on the top right hand corner of the screen) using your University computer username and password so that you can link out of Primo easily to our electronic resources

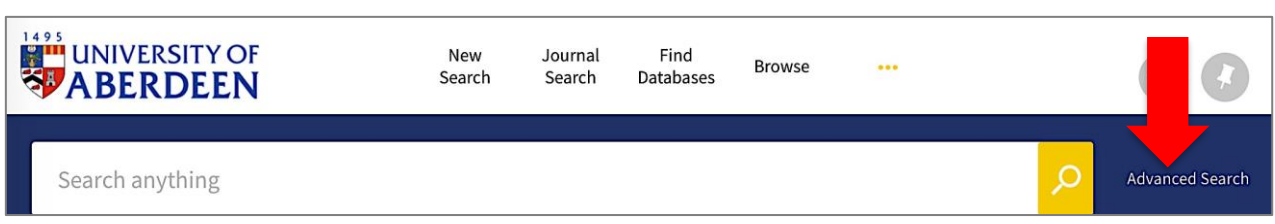

- On Primo navigate to the **Advanced Search** screen by clicking on the link located to the right hand side of the Simple Search box
- The **Advanced Search** screen offers a number of different options:
	- ❖ **Search for** = allows you search a particular category of materials that belong to the University, such as online materials, books+, articles+ and course reading
	- ❖ **Add a new line** = it is possible to have up to seven lines of keywords and phrases that are relevant to different aspects of your research – each line is automatically linked by the Boolean Operator **AND**
	- ❖ **Field selector** = Primo automatically searches across all fields, but you also have an opportunity to narrow your search to a particular field such as **title** or **subject**
	- ❖ **Search type** (the **contains** link) = gives you three options:
		- − **contains** to retrieve records that contain all your keywords in a phrase, but the words may be in a different order and may not be close together
		- − **is (exact)** to focus your search for an exact phrase
		- − **starts with** = Primo retrieves records that contain the keywords that start the specified search line
	- ❖ **Filters** allow you to narrow your search to specific material type (books, journals, articles, theses), language and date range

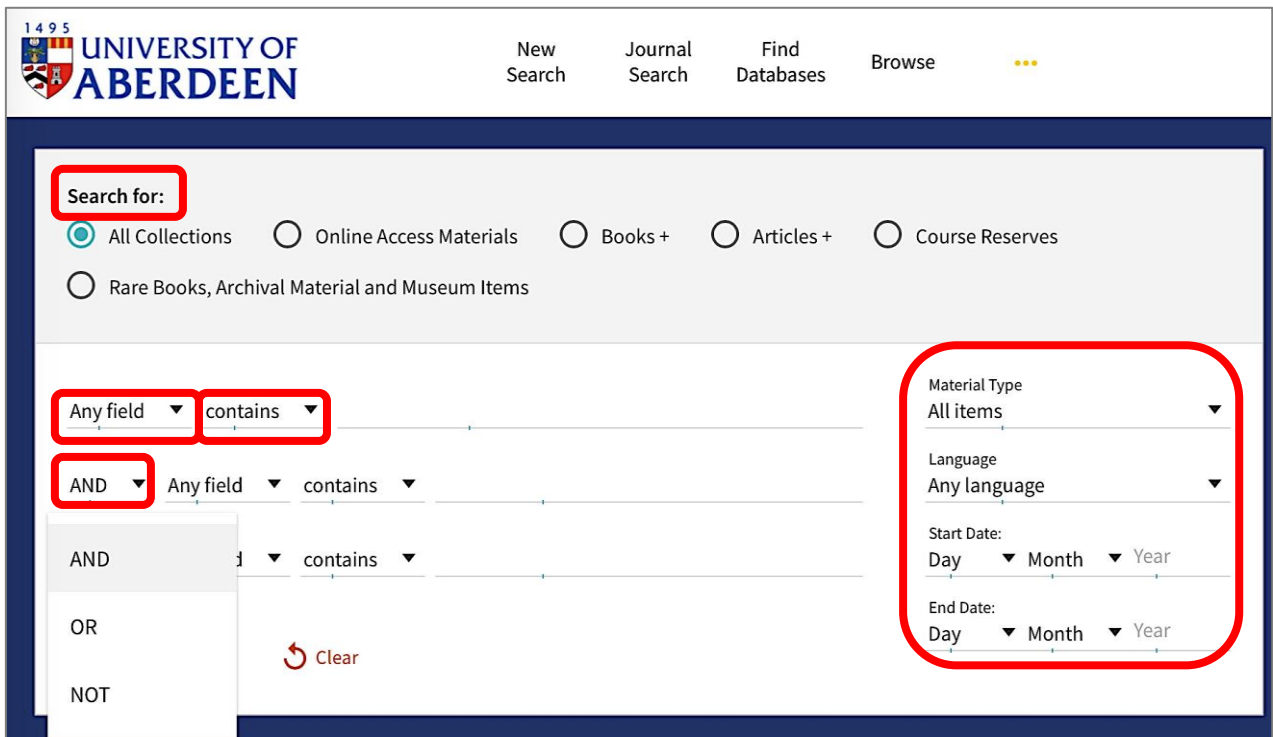

### **Boolean Operators**

- As with Simple Searches you can include the Boolean Operators **AND, OR, NOT** between words and phrases in each search line
- For more information on how to use Boolean Operators in a search see Library Guide **[QG PRI002](https://www.abdn.ac.uk/library/documents/guides/qgpri002.pdf) Primo – [how to do a Simple Search successfully](https://www.abdn.ac.uk/library/documents/guides/qgpri002.pdf)**
- The **Operator** drop-down menu also allows you to select an operator to use between lines To begin with, we recommend you leave the default **AND** operator between lines.

To show you how to do an **Advanced Search** on Primo we will use the following example:

#### **Discuss the importance of avoiding plagiarism in academic writing**

- On Advanced Search we recommend you use a separate line for each topic within your research subject
	- − In our example **avoiding plagiarism** would be one topic, **academic writing** a second topic and **referencing** a third topic
- It is important to apply Primo's search rules to improve the search results (see page 1)
	- − Adding an \* to the end of the root of a keyword searches for all possible endings for that word eg **referenc\*** = Primo will look for **reference, references** and **referencing**
	- − Using the Boolean Operator **AND**  Primo must retrieve records that contain all the keywords and phrases in your search = the more 'ANDs' you use the smaller the number of records will be found
	- − If you want the search for an **exact phrase** ie two or more words that must occur together in a specific order, you can either enclose the phrase in **quotation marks** eg **"academic writing"** or open the **contains** menu and select **is (exact)** = by looking for an exact phrase you reduce the number of records found
- Primo summarises your search at the bottom of the search pane and includes keywords and phrases, fields and Boolean connectors used

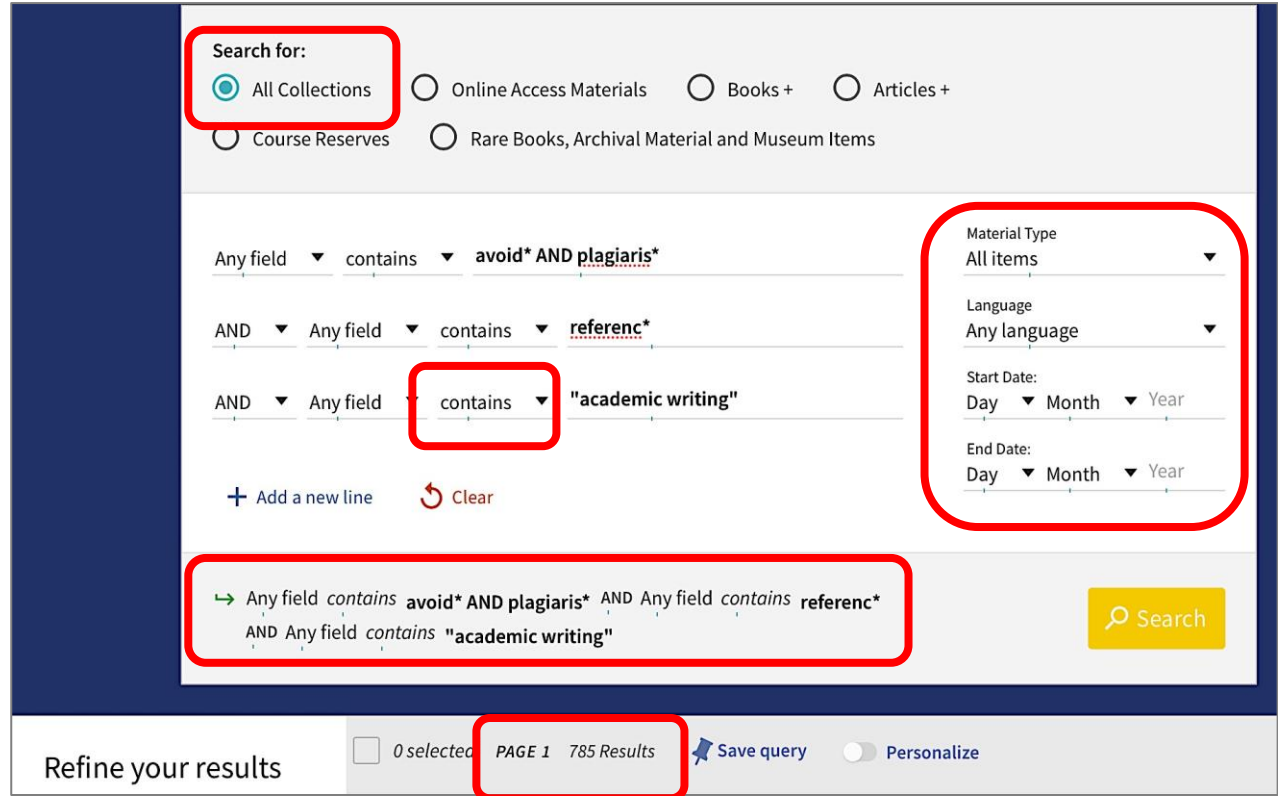

- We recommend you begin searching across **All Collections** to see how many records Primo retrieves, then refine your search
- It is possible to focus your search on **Material Type, Language** and **Publication Date** from the dropdown menus located to the right of the search lines

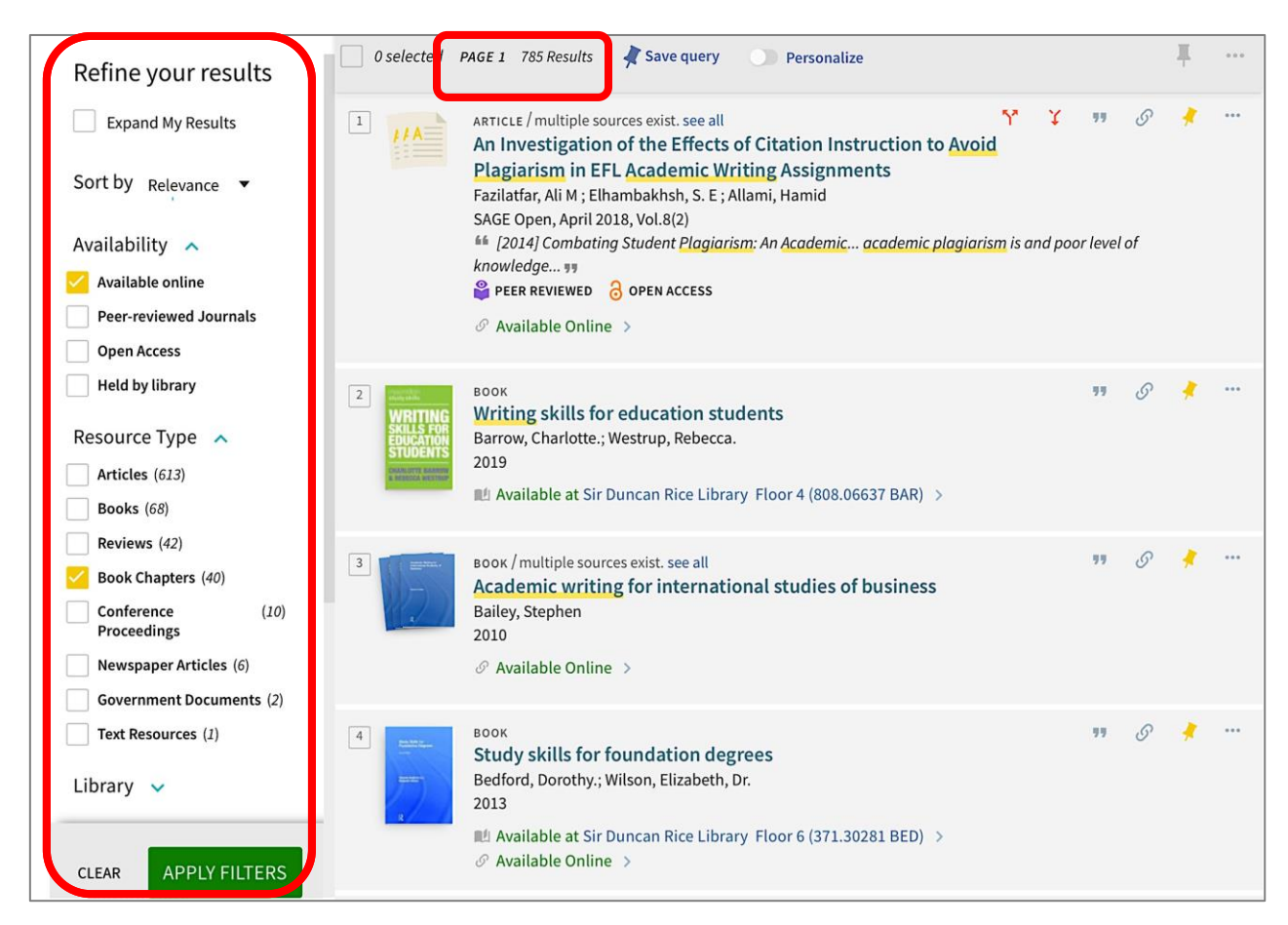

• On the **Search Results** screen you can reduce the number of records retrieved by your search by applying **Filters** available from the **Refine Your Results** options located to the left hand side of the results list

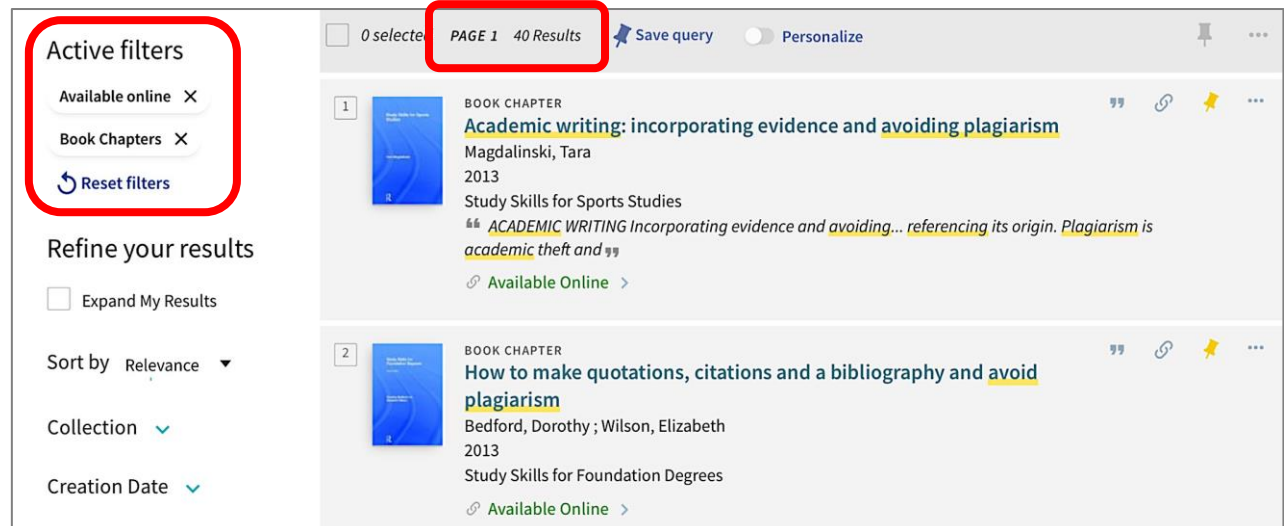

### **Where to go for help**

## **Questions?** For IT- related enquiries contact the IT Service Desk:Tel: 01224 273636; Email[:servicedesk@abdn.ac.uk](mailto:servicedesk@abdn.ac.uk) Library staff are here to help with any questions you may have on Primo or any of our other resources. For subject-related enquiries please contact the Information Consultant for your subject. Details can be found at [https://bit.ly/InfoConsultants.](https://bit.ly/InfoConsultants) Tel: 01224-273330; Email: [library@abdn.ac.uk](mailto:library@abdn.ac.uk)